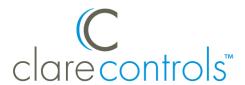

# Q-Motion Integration Release Notes

## Content

Introduction...1
Installing the controller...2
Connecting the controller to the data network...2
Configuring in Fusion...4
Creating a service for the shade groups...7
Contact information...9

Last modified: 05/07/18

## Introduction

The Q-Motion shade integration allows users to control their motorized shades through the ClareHome system.

Shades can be controlled via keypads. Use Fusion's Scenes and Rules to automate the Q-Motion shades. The following figure shows the Q-Motion shades on the ClareHome UI.

Doc ID - 1184 • Rev 02

Figure 1: Q-Motion shade controller icon and controls

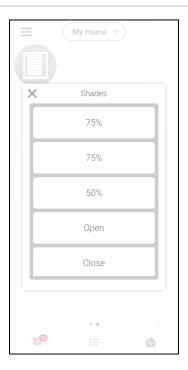

# Installing the controller

A qualified Q-Motion technician should install the Q-Motion shades. Clare Controls does not assume any responsibility for damages caused by improper installation or connection to the network.

**Note:** When installing the equipment, your technician must assign each shade motor a numeric group address. Please have the technician note the groups he or she assigns. You will need the group numbers when integrating the shade controller in Fusion.

# Connecting the controller to the data network

After installing the Q-Motion Q-Connect controller, connect it to the ClareHome data network. To make the connection, you will need a serial cable or an IP-to-Serial adapter, such as a Global Caché iTach device. Use one of the two connection methods below.

**Note:** Ensure that the Q-Motion Q-Connect is in RS-232 mode before connecting to the data network. The status light on the Q-Connect will turn and remain solid red when the device is in RS-232 mode.

Doc ID - 1184 • Rev 02 2/9

#### To connect the controller to the ClareHome network using a serial cable:

- 1. Attach the RJ-12 end of a serial cable to the port on the data network.
- 2. Create an RJ-12 to RJ-45 cable following the specifications of the CLIQ on the RJ-12 end and Q-Motion on the RJ-45 end. See Table 1 for pinouts.

Table 1: Serial adapter settings

| D:n | CLIO (D.I.42)                        | O Mation (D L 45) |
|-----|--------------------------------------|-------------------|
| Pin | CLIQ (RJ-12)                         | Q-Motion (RJ-45)  |
| 1   | No connection                        | RS485A            |
| 2   | Ground                               | RS485B            |
| 3   | Transmit data (from CLIQ)<br>RS232TX | RS232RX           |
| 4   | Receive data (to CLIQ)<br>RS232RX    | Power             |
| 5   | Ground                               | Power             |
| 6   | No Connection                        | RS232TX           |
| 7   |                                      | Common            |
| 8   |                                      | Common            |

-or-

#### To connect the controller to the ClareHome data network using an adapter:

- 1. Attach one end of a Cat5 networking cable to a port on the ClareHome data network, and then attach the other end of the cable to the RJ-45 jack on the IP-to-Serial adapter.
- 2. Using a DB9 to RJ45 cable, connect the IP-to-Serial device (Global Caché iTach) to the Q-Motion controller.

#### Setting the serial parameters in the serial device adapter

To ensure proper communication between the Q-Motion controller and the ClareHome system, you must configure your IP-to-Serial adapter with the following settings. Follow the manufacturer's instructions included with the device to adjust the settings.

**Note:** You must set a static IP address for the adapter.

Table 2: Serial adapter settings

| Serial Parameter | Setting |
|------------------|---------|
| Baud Rate        | 9600    |
| Data Bits        | 8       |
| Parity           | None    |
| Stop Bits        | 1       |

Doc ID - 1184 • Rev 02 3 / 9

# **Configuring in Fusion**

Once you have installed your Q-Motion Q-Connect controller, you must add and configure it in Fusion.

#### To add a Q-Motion shade controller in Fusion:

1. Click the **Devices** tab, and then click the **New Device** button • to display the Select template dialog.

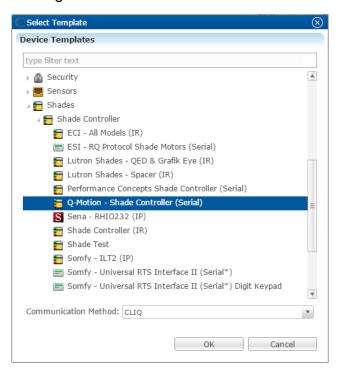

2. Expand the Shades drop-down, and then browse to **Q-Motion - Shade** Controller (Serial).

**Shades > Shade Controller > Q-Motion Shade Controller (Serial)** 

Doc ID - 1184 • Rev 02 4 / 9

Select CLIQ in the Communication Method drop-down.

– or –

Select **Other** in the Communication Method drop-down when using an IP-to-Serial device (Global Caché iTach).

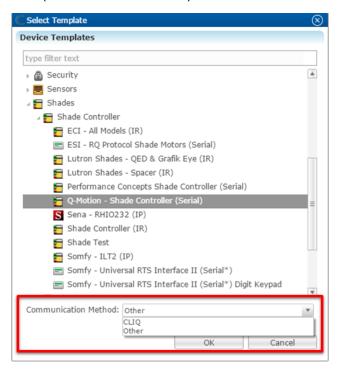

4. Click OK.

The **Details** tab displays.

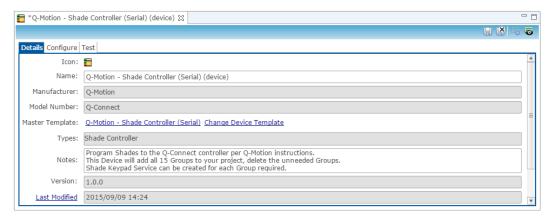

5. Enter a name and notes for the device, and then click the **Configure** tab.

Doc ID - 1184 • Rev 02 5 / 9

6. When connecting the shade controller directly to the CLIQ using a serial cable, enter the **CLIQ Serial Port**.

Verify that the **Serial Baudrate**, **Serial Data Bits**, **Serial Parity**, and **Serial Stop Bits** match the settings in Table 1.

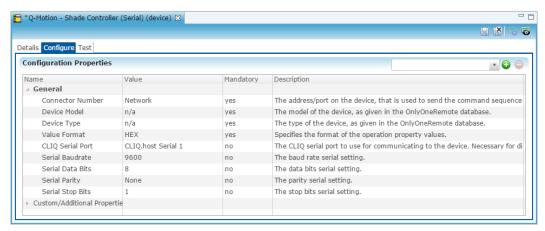

- or -

When using an IP-to-Serial device, enter the adapters **Network Address** and **Network Port**.

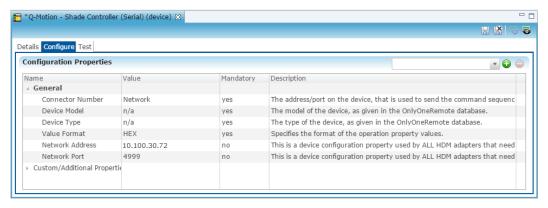

7. Click the **Save** button ...

Doc ID - 1184 • Rev 02 6 / 9

## To organize the shade groups:

1. Return to the **Devices** tab, and then expand the shade controller.

Note: The shade controller supports and adds 15 groups.

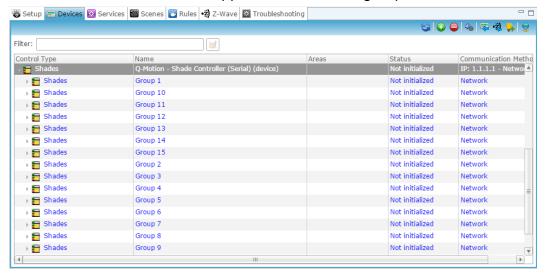

- 2. Delete any unused groups
- 3. Assign the shade groups to areas.
- 4. Name each shade group according to the room it is in.

**Note:** We recommend naming the shade groups according to their location for convenience.

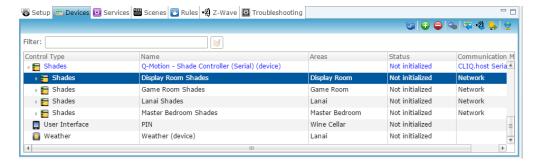

# Creating a service for the shade groups

Once you have configured the shade controller in Fusion, create a shade keypad service for each shade group.

**Note:** You will need the correct shade group numbers to create services in Fusion.

Doc ID - 1184 • Rev 02 7 / 9

## To create a service for the shade groups:

Click the Services tab, and then click the New Service icon 
 The New Service Instance dialog displays.

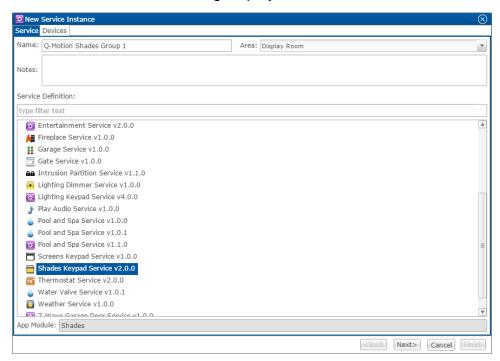

- 2. Enter the name of the service in the **Name** field, select the area, and then click **Shades Keypad Service**.
- 3. Click **Next** to display the **Devices** tab.

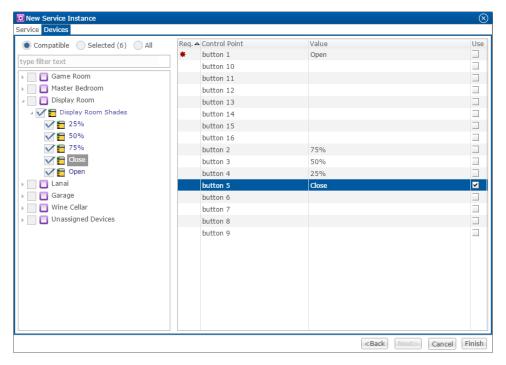

Doc ID - 1184 • Rev 02 8 / 9

- 4. In the left panel, select the desired shade group and actions.
- 5. In the right panel, set the values for the screen control.

Click the **Value** field to view the drop-down menu, and then select the device.

**Note:** Group 1 has 5 desired shade actions. Set each action to a different button.

- 6. Click Finish.
- 7. Repeat steps 1 through 6 for each shade group.
- 8. Deploy the project.

# **Contact information**

Clare Controls, LLC. 7519 Pennsylvania Ave, Suite 104 Sarasota, FL 34243

General: 941.328.3991 Fax: 941.870.9646 www.clarecontrols.com

Integrator/Dealer Support: 941.404.1072

claresupport@clarecontrols.com

Homeowner Support (ClareCare): 941.315.2273 (CARE)

help@clarecontrols.com

Doc ID - 1184 • Rev 02 9 / 9